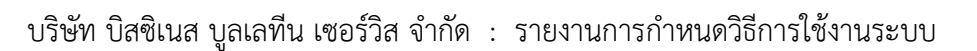

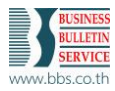

## 1. **การก าหนดรหัสภาษีซื้อ**

เมื่อต้องการกำหนดรหัสภาษีซื้อกรณีลงบัญชีค่าใช้จ่ายภาษีที่ผู้ขายออกให้ สามารถกำหนดได้ที่ระบบบัญชีเจ้าหนี้ ดังนี้

- 1. ดับเบิ้ลคลิกเข้าเมนู C-A-E รหัสภาษีซื้อ
- 2. คลิก เพื่อเพิ่มรายการ

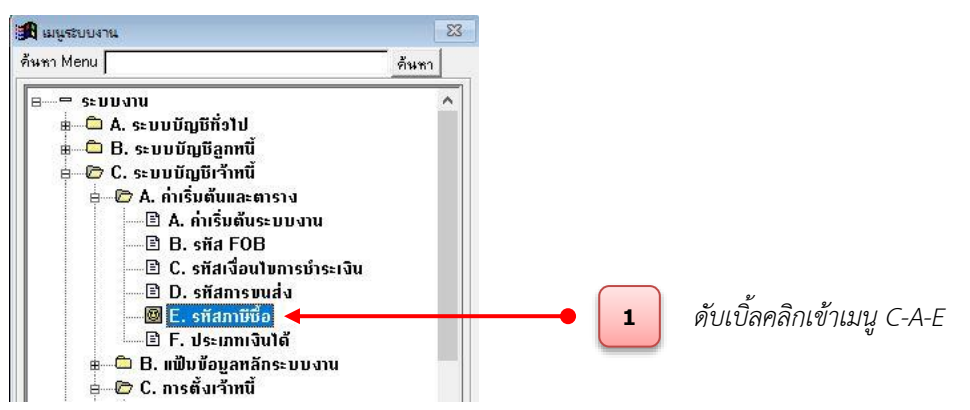

- 3. ระบุรหัสภาษี
- 4. ระบุอัตราภาษีที่ 1 และเลือก บัญชีที่ 1
- 5. คลิก เลือกประเภทภาษีเป็น W (ภาษีบริการ)
- 6. คลิก เลือกค านวณภาษีหัก ณ ที่จ่าย และระบุอัตราภาษีหัก ณ ที่จ่าย
- 7. คลิก ± เลือกบัญชีภาษีหัก ณ ที่จ่าย
- 8. คลิก ≛ี่ เลือกบัญชีค่าใช้จ่ายภาษีออกให้ (เป็นบัญชีสำหรับภาษีหัก ณ ที่จ่ายที่ออกแทนให้)
- 9. คลิก เลือกรหัสภาษีซื้ออ้างอิง
- 10. คลิก $\boxed{=}$

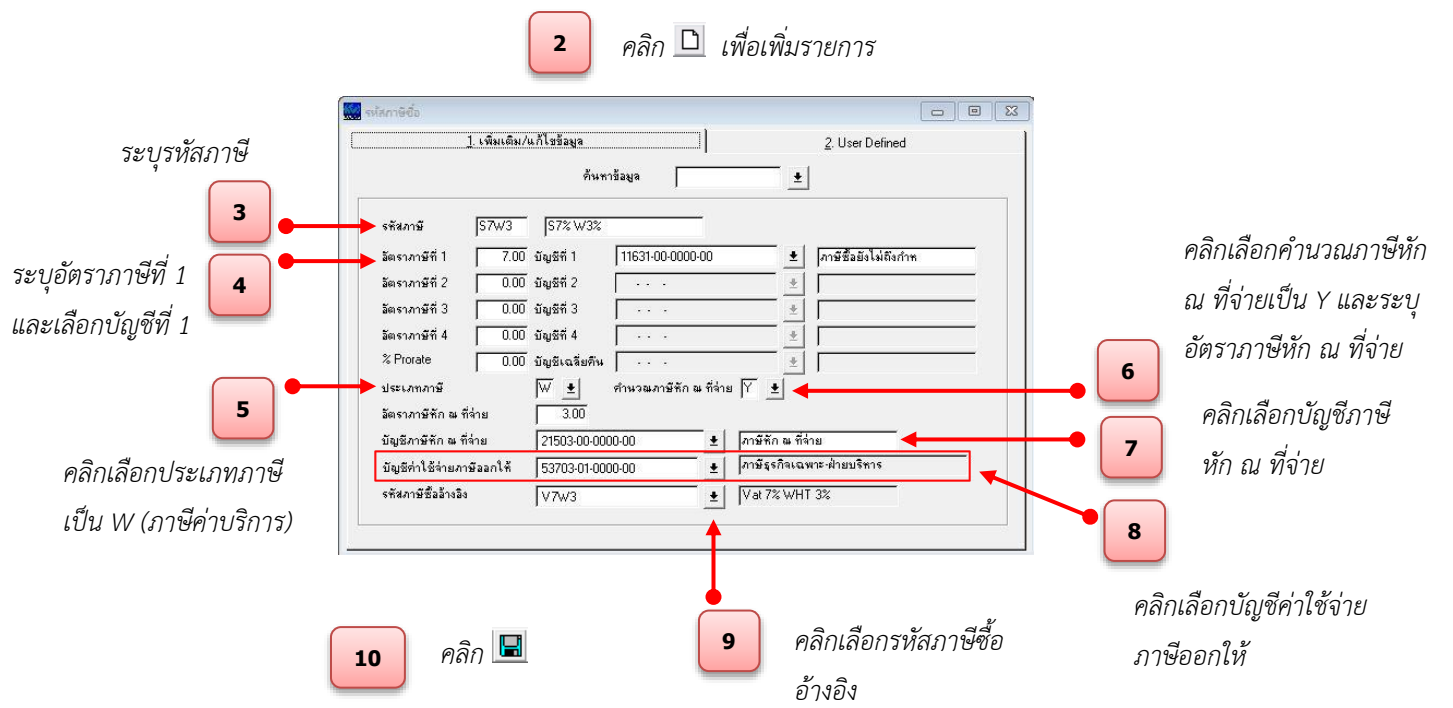

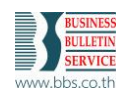

## 2. **การบันทึกรายการจ่ายเงิน**

เมื่อผ่านรายการตั้งเจ้าหนี้แล้วต้องการทำรายการจ่ายเงิน สามารถกำหนดได้ที่ระบบบัญชีเจ้าหนี้ ดังนี้

1. ดับเบิ้ลคลิกเข้าเมนู C-E-A บันทึก/แก้ไขรายการ

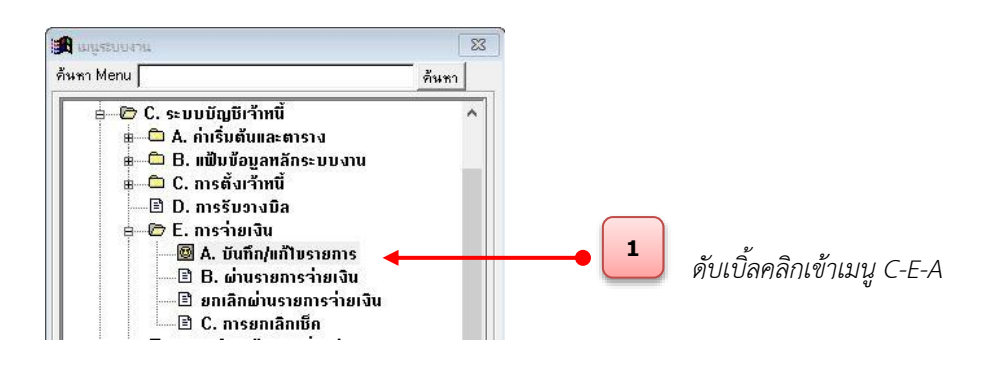

- 2. คลิก ± เลือกรหัสประเภทการชำระเงิน
- 3. คลิก <u>\* เลือกเลขที่บัญช</u>ี
- $4.$  คลิก $\boxed{2}$
- 5. คลิกที่ Tab.2

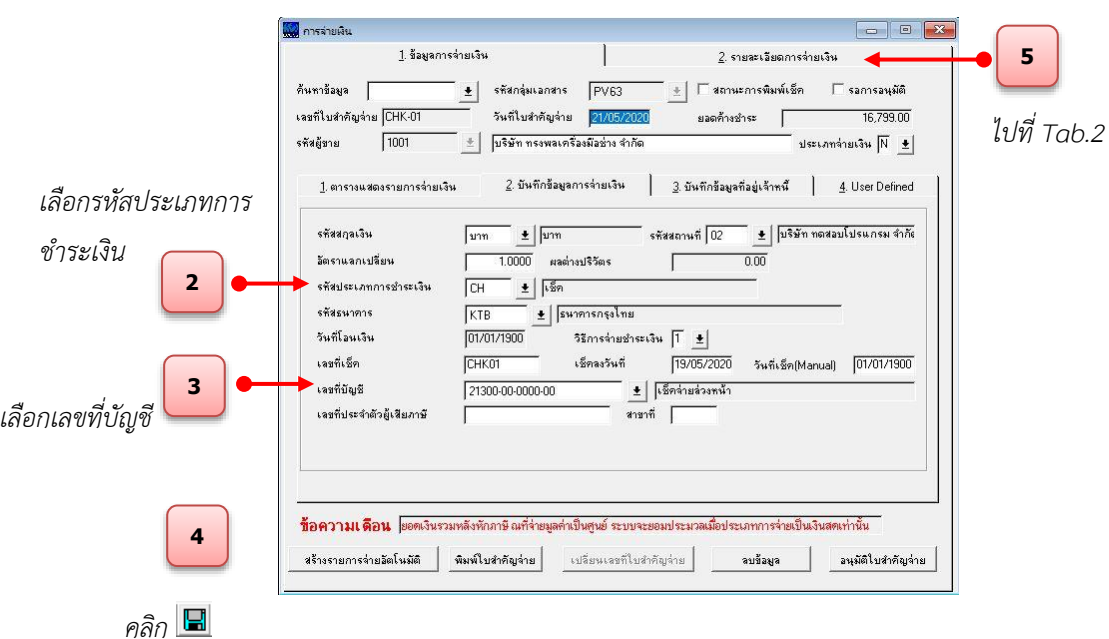

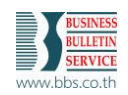

- $6.$  คลิก  $\overline{\Box}$  เพื่อสร้างรายการใหม่
- 7. คลิก ±ี เลือกอ้างถึงใบสำคัญตั้งหนี้
- 8. กำหนดข้อมูลรายละเอียดหนังสือรับรองการหัก ณ ที่จ่าย (ช่องนี้จะเปิดให้กรอกข้อมูลได้ก็ต่อเมื่อรายการตั้ง หนี้นั้นมีการกำหนดรหัสภาษีที่มีภาษีหัก ณ ที่จ่าย (WHT3%) เท่านั้น)
- 9. คลิก $\boxed{2}$

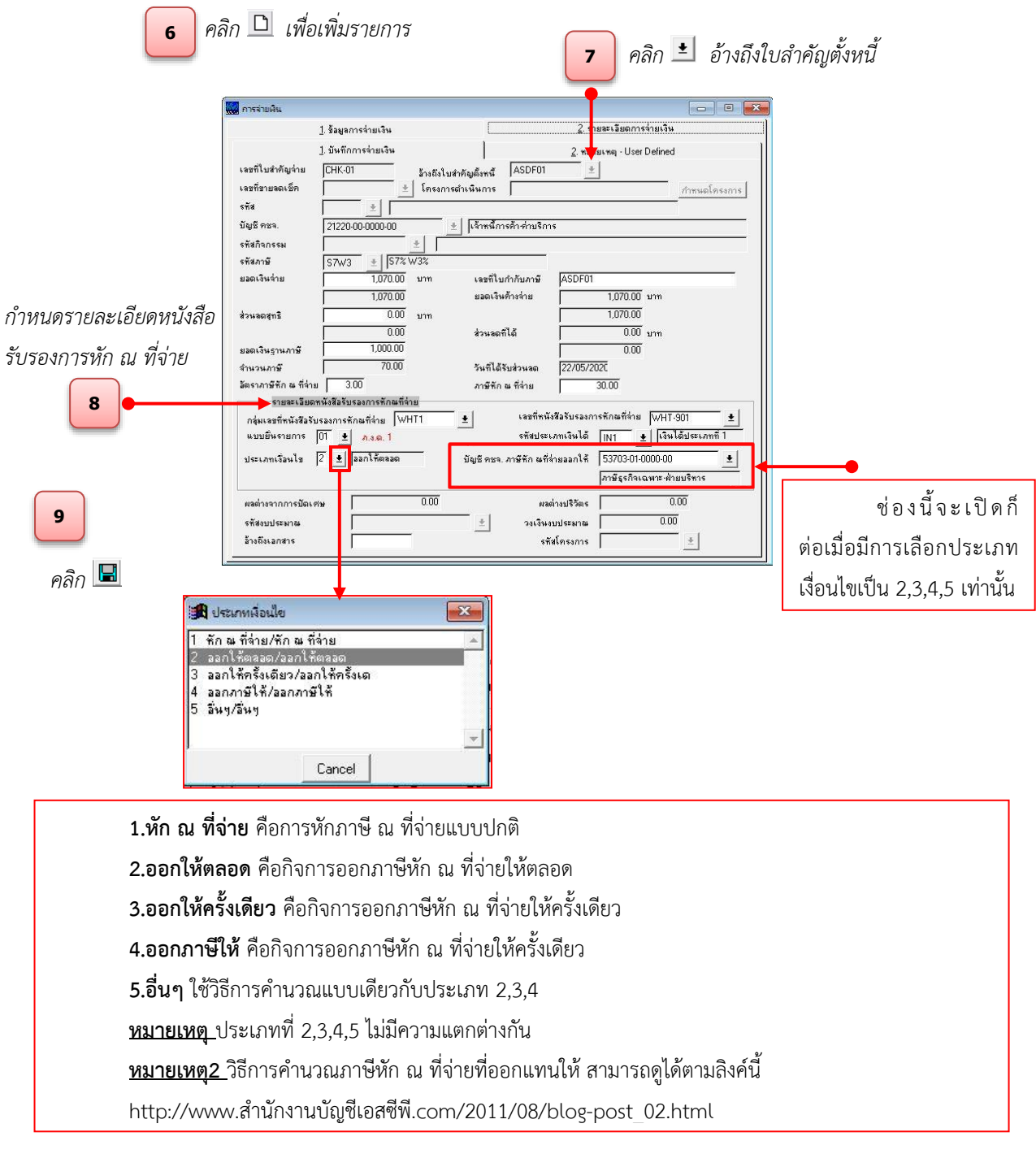

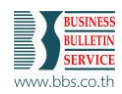

## พิมพ์ใบส าคัญจ่ายเพื่อตรวจสอบรายการจ่ายเงิน

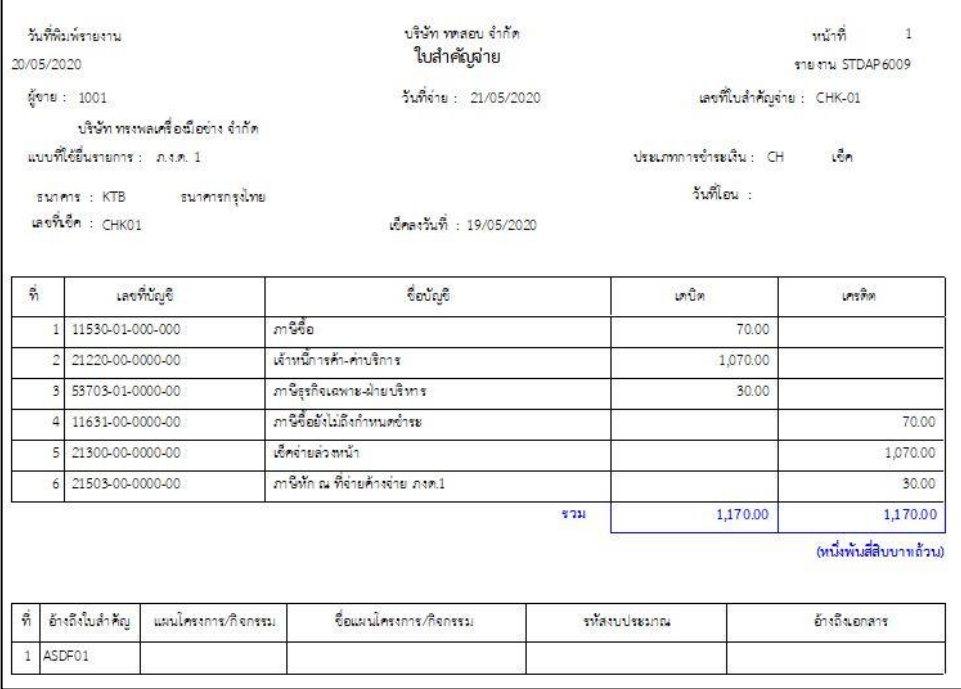